# <span id="page-0-0"></span>**Dell™ Vostro™ 1220** サービスマニュアル

<mark>[コンポーネントの取り付けと取り外し](file:///C:/data/systems/vos1220/ja/sm/work.htm)</mark><br>[部品の追加および交換](file:///C:/data/systems/vos1220/ja/sm/parts.htm) [仕様](file:///C:/data/systems/vos1220/ja/sm/specs.htm) [Diagnostics](file:///C:/data/systems/vos1220/ja/sm/diags.htm)(診断) [セットアップユーティリティ](file:///C:/data/systems/vos1220/ja/sm/bios.htm)

# メモ、注意、警告

**シンメモ: コンピュータを使いやすくするための重要な情報を説明しています。** 

△ 注意: 手順に従わない場合は、ハードウェアの損傷やデータの損失の可能性があることを示しています。

△ 警告: 物的損害、けが、または死亡の原因となる可能性があることを示しています。

Dell™ n シリーズコンピュータをご購入いただいた場合、本書の Microsoft® Windows® OS についての説明は適用されません。

#### 本書の内容は予告なく変更されることがあります。 **© 2009** すべての著作権は **Dell Inc.** にあります。

Dell Inc. の書面による許可のない複製は、いかなる形態においても厳重に禁じられています。

本書で使用されている商標について: Dell および DELL ロゴ、Vostro、ExpressCard、および ExpressCharge は、Dell Inc. の商標です。Bluetooth は Bluetooth SIG, Inc. の登録商標で、Dell Inc. が所有権を有<br>します。Microsoft、Windows、Windows Server、および Windows Vista は、米国およびその他の国における Mi

本書では、上記記載以外の商標および会社名が使用されている場合があります。それらの商標や会社名は、一切 Dell Inc. に帰属するものではありません。

2009 年 9 月 改訂 A00

<span id="page-1-0"></span>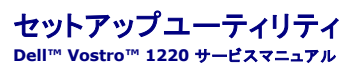

● [セットアップユーティリティの起動](#page-1-1)

● <F12> [起動メニュー](#page-1-2)

# <span id="page-1-1"></span>セットアップユーティリティの起動

<F2> を押してセットアップユーティリティを起動し、ユーザー定義が可能な設定を変更します。このキーを押してもセットアップユーティリティが起動しない場合は、キーボード LED が最初に点灯したと きに <F2> を押します。

#### ナビゲーション

以下のキーストロークを使用して BIOS 画面を切り替えます。

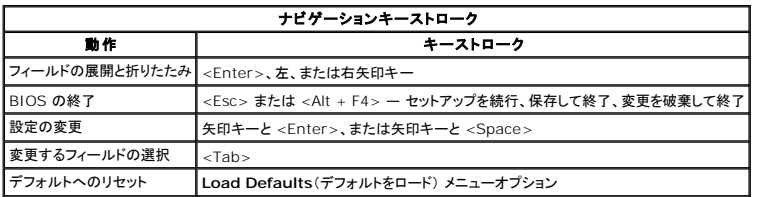

# <span id="page-1-2"></span>**<F12>** 起動メニュー

Dell ロゴが表示されたときに <F12> を押すと、1 回限りの起動メニューおよびコンピュータで有効な起動デバイスのリストが表示されます。Diagnostics(診断) および Enter Setup(セットアップ<br>ユーティリティの起動)オプションもこのメニューにあります。起動メニューに表示されるデバイスは、システムで起動可能なデバイスによって異なります。特定のデバイスで起動する場合や、システム<br>の診断を表示する場合に、このメニュー

# <span id="page-2-0"></span>**Diagnostics**(診断)

**Dell™ Vostro™ 1220** サービスマニュアル

- [デバイスステータス](#page-2-1)
- [バッテリステータス](#page-2-2)
- [キーボードステータス](#page-2-3)
- $\bullet$  LED エラーコード

# <span id="page-2-1"></span>デバイスステータス **LED**

デバイスステータス LED は、お使いのコンピュータで発生する可能性がある一般的な問題の原因を判断するときに参考になります。

Ü コンピュータに電源を入れると点灯し、コンピュータが省電力モードに入っている際は点滅します。  $\mathbf{B}$ コンピュータによるデータの読み書きの際に点灯します。 角 点灯または点滅してバッテリの充電状態を示します。 œ ワイヤレスネットワークが有効になると点灯します。  $\ast$ Bluetooth® ワイヤレステクノロジカードが有効になると点灯します。Bluetooth ワイヤレステクノロジ機能を無効にするには、シス<br>テムトレイにあるアイコンを右クリックして **Bluetooth ラジオの無効化** を選択します。

# <span id="page-2-2"></span>バッテリステータス

コンピュータがコンセントに接続されている場合、バッテリライトは次のように動作します。

- ι 黄色と青色ライトが交互に点滅 認定されていないまたはサポートされないデル以外の AC アダプタがコンピュータに接続されています。<br>ι 黄色と青色ライトが交互に点灯 AC アダプタに接続されており、バッテリに一時的な障害が発生しました。<br>**i 黄色ライトの点滅 —** AC アダプタに接続されており、バッテリがフル充電モードになっています。<br>**ι 消灯 AC ア**ダプタに接続されており、バッテリがフル充電モードになっていま
- -
- . . ...<br>1 | 青色ライトの点灯 AC アダプタに接続されており、バッテリが充電モードになっています。

#### バッテリの充電量と状態

バッテリの充電量をチェックするには、バッテリ充電ゲージにあるステータスボタンを短く押して、充電レベルライトを点灯させます。各ライトはバッテリの総充電量の約 20% を表します。例えば、バッテ リの充電残量が 80% なら 4 つのライトが点灯します。どのライトも点灯していない場合、バッテリの充電残量がありません。

バッテリの性能をチェックするには、バッテリ充電ゲージのステータスボタンを 3 秒以上押し続けます。どのライトも点灯しない場合、バッテリの状態は良好で、初期の充電容量の 80 %以上を維持して います。各ライトは状態低下の割合を示します。ライトが 5 つ点灯した場合、バッテリの充電容量は 60% 以下になっていますので、バッテリを交換することをお勧めします。

# <span id="page-2-3"></span>キーボードステータス **LED**

キーボード上の緑色ライトが示す意味は、以下の通りです。

テンキーパッドが有効になると点灯します。

त्रि ਸ਼ਿ गि

Caps Lock 機能が有効になると点灯します。

Scroll Lock 機能が有効になると点灯します。

### <span id="page-2-4"></span>**LED** エラーコード

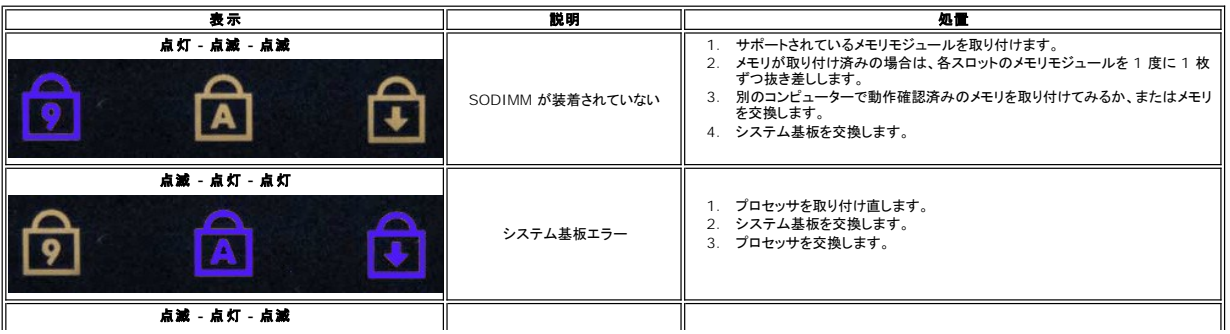

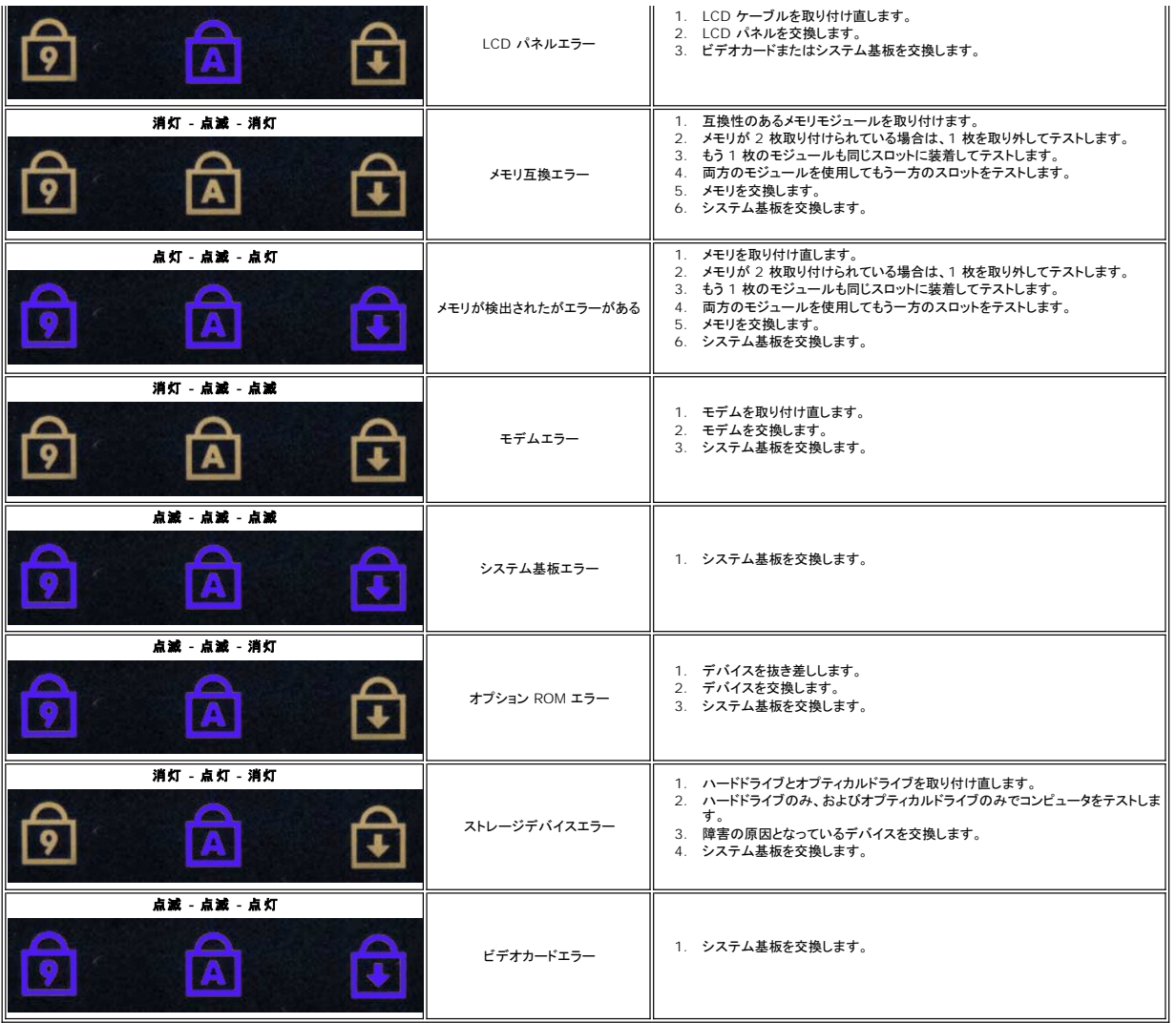

## <span id="page-4-0"></span>部品の追加および交換 **Dell™ Vostro™ 1220** サービスマニュアル

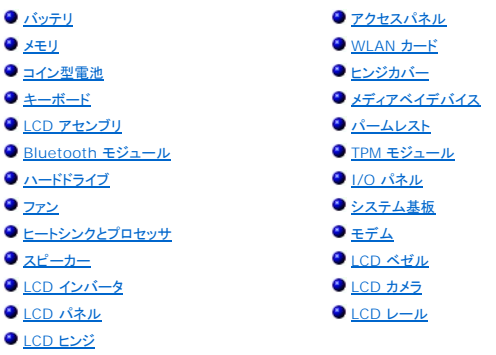

# <span id="page-5-0"></span>仕様

**Dell™ Vostro™ 1220** サービスマニュアル

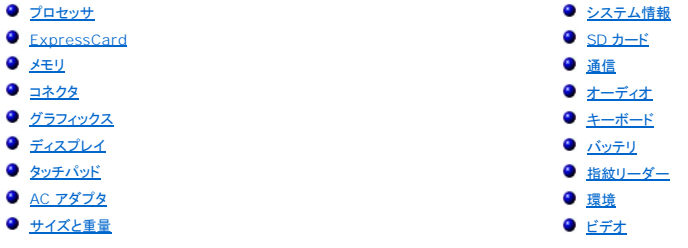

**メモ:** 提供される内容は地域により異なる場合があります。コンピュータの構成の詳細については、**スタート ↓ フ**<br>(または Windows XP では**スタート)→ ヘルプとサポート**をクリックし、お使いのコンピュータに関する情報を<br>表示するためのオプションを選択してください。

<span id="page-5-1"></span>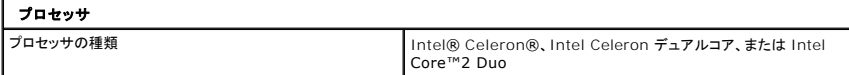

<span id="page-5-2"></span>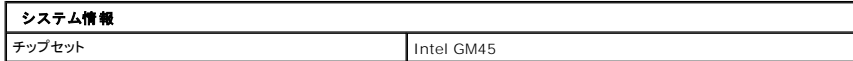

<span id="page-5-3"></span>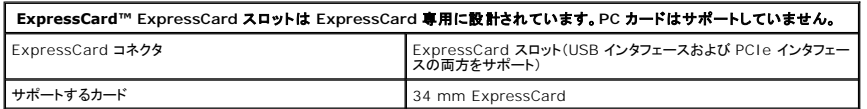

<span id="page-5-4"></span>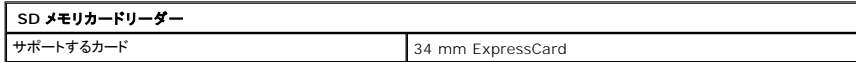

<span id="page-5-5"></span>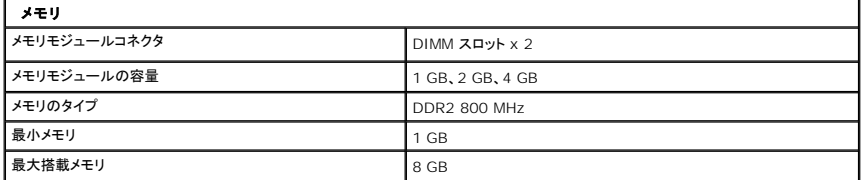

<span id="page-5-6"></span>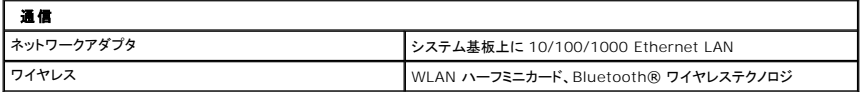

<span id="page-5-7"></span>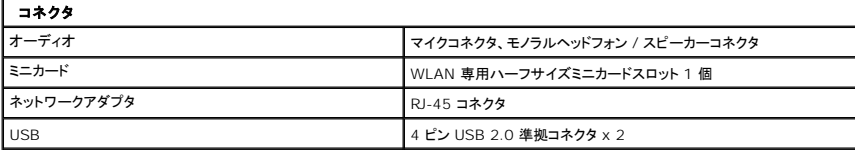

 $\Box$ 

<span id="page-6-0"></span>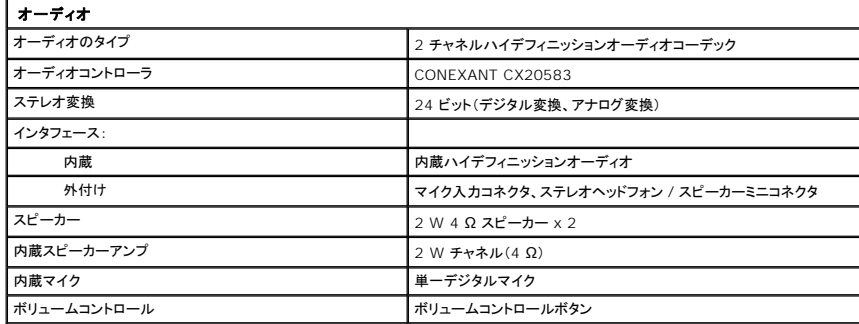

<span id="page-6-1"></span>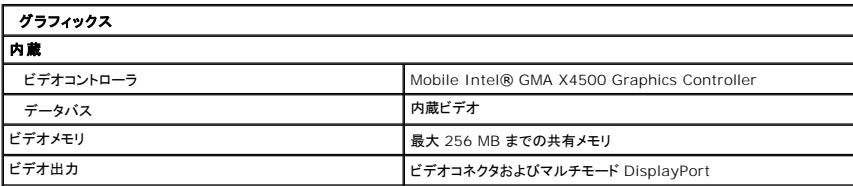

<span id="page-6-2"></span>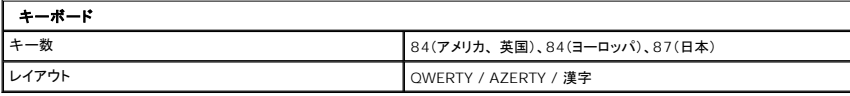

<span id="page-6-3"></span>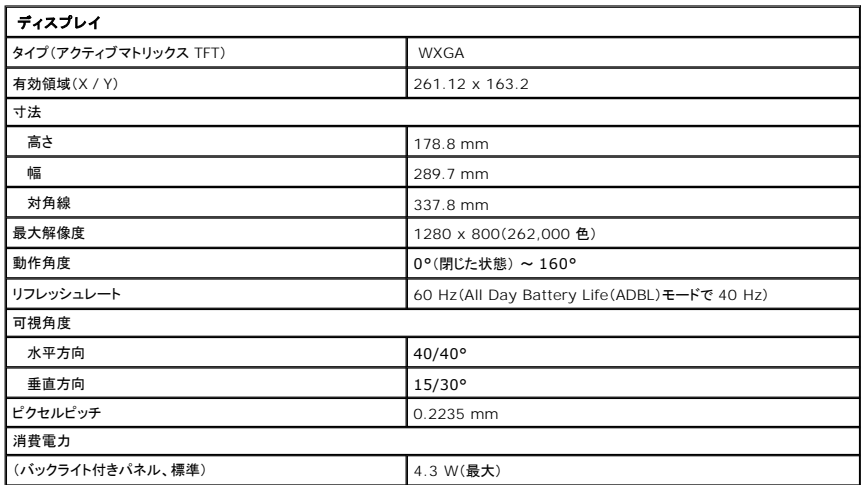

<span id="page-6-4"></span>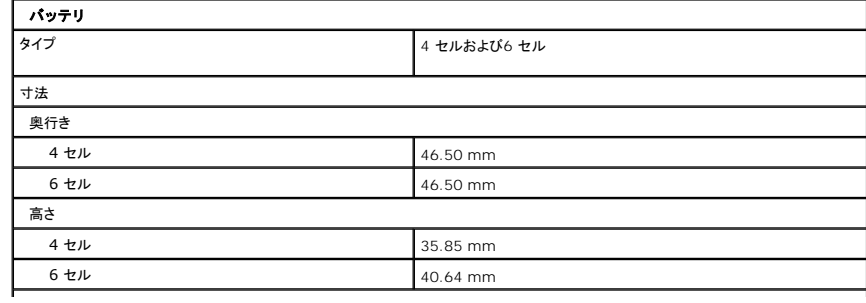

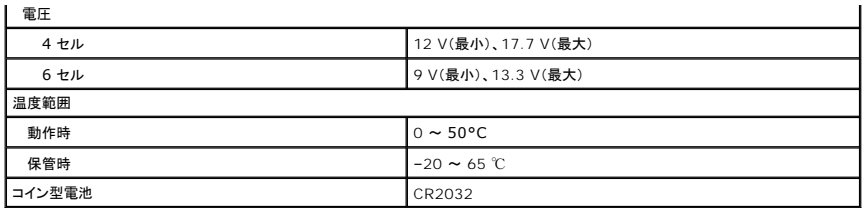

<span id="page-7-0"></span>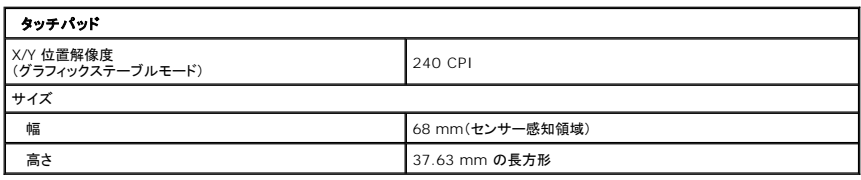

<span id="page-7-1"></span>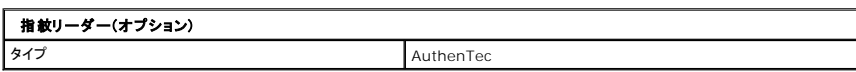

<span id="page-7-2"></span>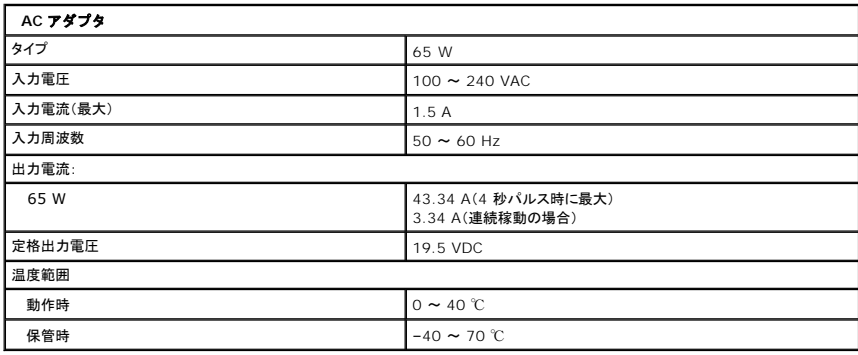

<span id="page-7-4"></span>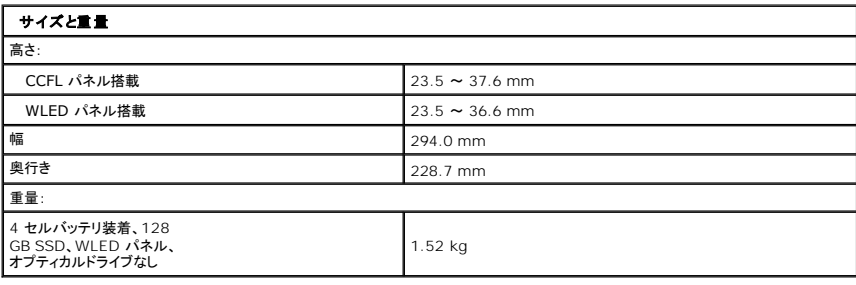

<span id="page-7-3"></span>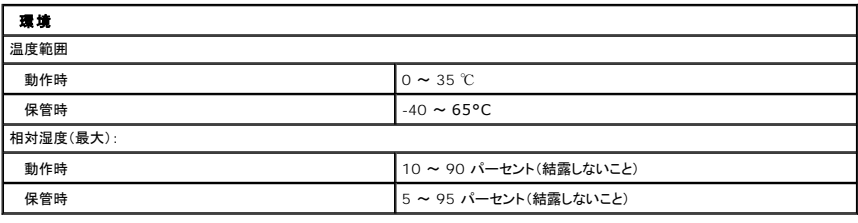

<span id="page-7-5"></span>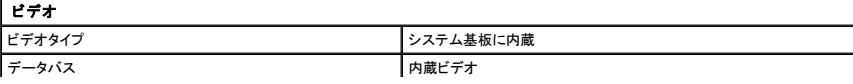

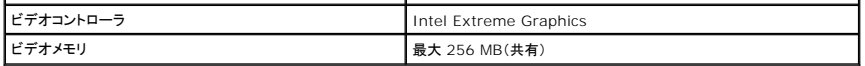

#### <span id="page-9-0"></span>バッテリ **Dell™ Vostro™ 1220** サービスマニュアル

警告: コンピュータ内部の作業を始める前に、お使いのコンピュータに付属しているガイドの安全にお使いいただくための注意事項をお読みください。安全にお使いいただくため のベストプラクティスの追加情報に関しては、法令等の遵守について説明しているホームページ(**www.dell.com/regulatory\_compliance**)をご覧ください。

# バッテリの取り外し

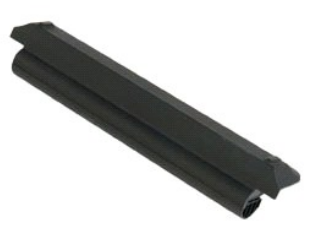

**メモ: 以下の図を表示するには、Adobe.com から Adobe Flash Player をインストールする必要があります。** 

- 1. 「<u>コンピュータ内部の作業を始める前に</u>」の手順に従います。<br>2. ハードウェアの取り付けまたは取り外しの際には、必ずすべてのデータを適切にバックアップしてください。<br>3. バッテリリリースラッチをオープン位置にスライドします。
- 

4. バッテリをコンピュータから取り外します。

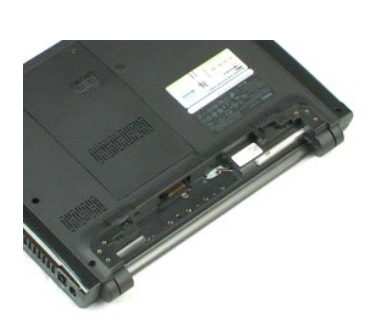

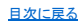

#### <span id="page-10-0"></span>アクセスパネル **Dell™ Vostro™ 1220** サービスマニュアル

警告: コンピュータ内部の作業を始める前に、お使いのコンピュータに付属しているガイドの安全にお使いいただくための注意事項をお読みください。安全にお使いいただくため のベストプラクティスの追加情報に関しては、法令等の遵守について説明しているホームページ(**www.dell.com/regulatory\_compliance**)をご覧ください。

# アクセスパネルの取り外し

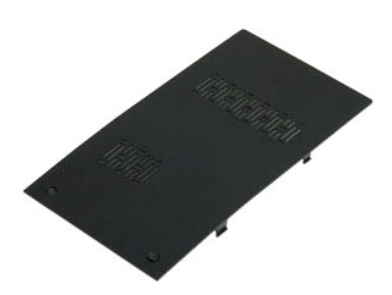

**メモ: 以下の図を表示するには、Adobe.com から Adobe Flash Player をインストールする必要があります。** 

- 
- 1. 「<u>コンピュータ内部の作業を始める前に</u>」の手順に従います。<br>2. ハードウェアの取り付けまたは取り外しの際には、必ずすべてのデータを適切にバックアップしてください。<br>3. <u>バッテリ</u>をコンピュータから取り外します。<br>4. アクセスパネルを固定している2 本の拘束ネジを緩めます。
- 

5. アクセスパネルを取り外します。

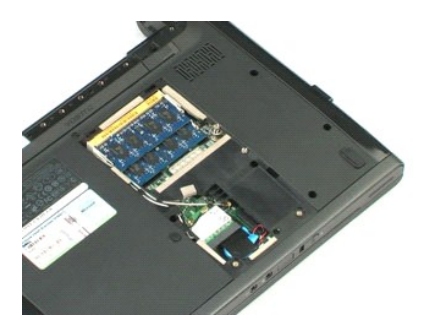

#### <span id="page-11-0"></span>メモリ **Dell™ Vostro™ 1220** サービスマニュアル

警告: コンピュータ内部の作業を始める前に、お使いのコンピュータに付属しているガイドの安全にお使いいただくための注意事項をお読みください。安全にお使いいただくため のベストプラクティスの追加情報に関しては、法令等の遵守について説明しているホームページ(**www.dell.com/regulatory\_compliance**)をご覧ください。

# メモリの取り外し

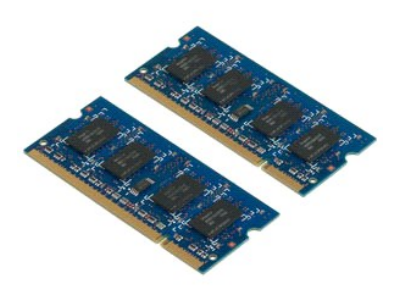

- 
- 1. 「<u>コンピュータ内部の作業を始める前に</u>」の手順に従います。<br>2. ハードウェアの取り付けまたは取り外しの際には、必ずすべてのデータを適切にバックアップしてください。<br>3. <u>バッテリからメモリ</u>固定クリップを慎重に取り外します。<br>4. メモリからメモリ固定クリップを慎重に取り外します。
- 
- 
- 5. メモリを取り外します。
- 6. 作業が必要なその他のメモリについて、上記の手順を繰り返します。

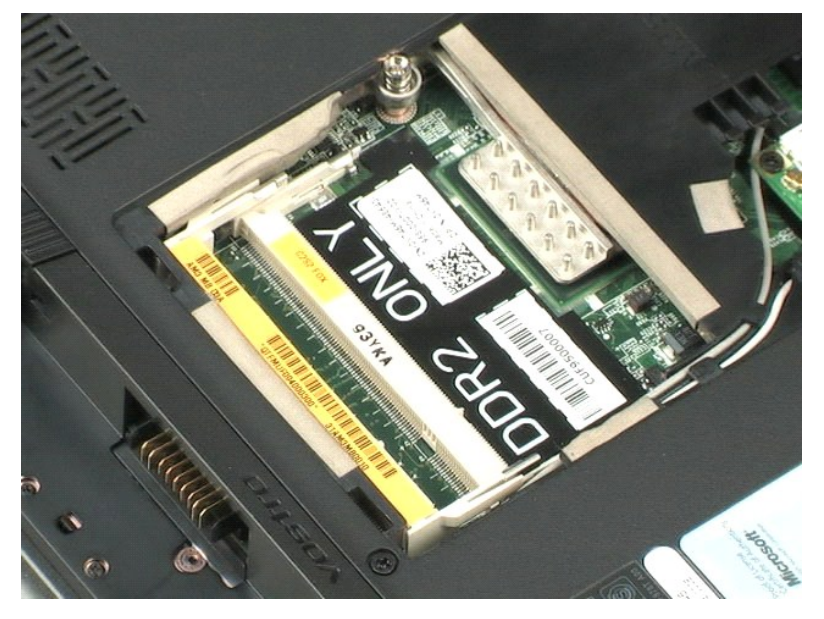

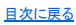

#### <span id="page-12-0"></span>**WLAN** カード **Dell™ Vostro™ 1220** サービスマニュアル

# 警告: コンピュータ内部の作業を始める前に、お使いのコンピュータに付属しているガイドの安全にお使いいただくための注意事項をお読みください。安全にお使いいただくため のベストプラクティスの追加情報に関しては、法令等の遵守について説明しているホームページ(**www.dell.com/regulatory\_compliance**)をご覧ください。

#### **WLAN** カードの取り外し

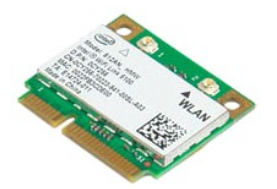

- 
- 1. 「<u>コンピュータ内部の作業を始める前に</u>」の手順に従います。<br>2. ハードウェアの取り付けまたは取り外しの際には、必ずすべてのデータを適切にバックアップしてください。<br>3. <u>[バッテリと](file:///C:/data/systems/vos1220/ja/sm/TD01_Battery.htm)[アクセスパネル](file:///C:/data/systems/vos1220/ja/sm/TD02_Access_Panel.htm)を</u>右ンピュす。<br>4. アンテナを WLAN カードから外します。
- 
- 
- 5. WLAN カードをコンピュータに固定しているネジを外します。
- 6. WLAN カードをコンピュータから取り外します。

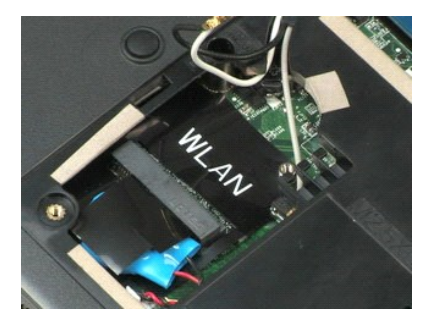

[目次に戻る](file:///C:/data/systems/vos1220/ja/sm/index.htm)

## <span id="page-13-0"></span>コイン型電池 **Dell™ Vostro™ 1220** サービスマニュアル

警告: コンピュータ内部の作業を始める前に、お使いのコンピュータに付属しているガイドの安全にお使いいただくための注意事項をお読みください。安全にお使いいただくため のベストプラクティスの追加情報に関しては、法令等の遵守について説明しているホームページ(**www.dell.com/regulatory\_compliance**)をご覧ください。

# コイン型電池の取り外し

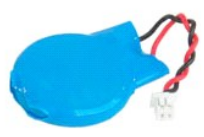

**メモ: 以下の図を表示するには、Adobe.com から Adobe Flash Player をインストールする必要があります。** 

- 
- 1. 「<u>コンピュータ内部の作業を始める前に</u>」の手順に従います。<br>2. ハードウェアの取り付けまたは取り外しの際には、必ずすべてのデータを適切にバックアップしてください。<br>3. <u>バッテリケーブルを外し</u>ます。<br>4*. バッ*テリケーブルを外します。
- 
- 

#### 5. コイン型電池を取り外します。

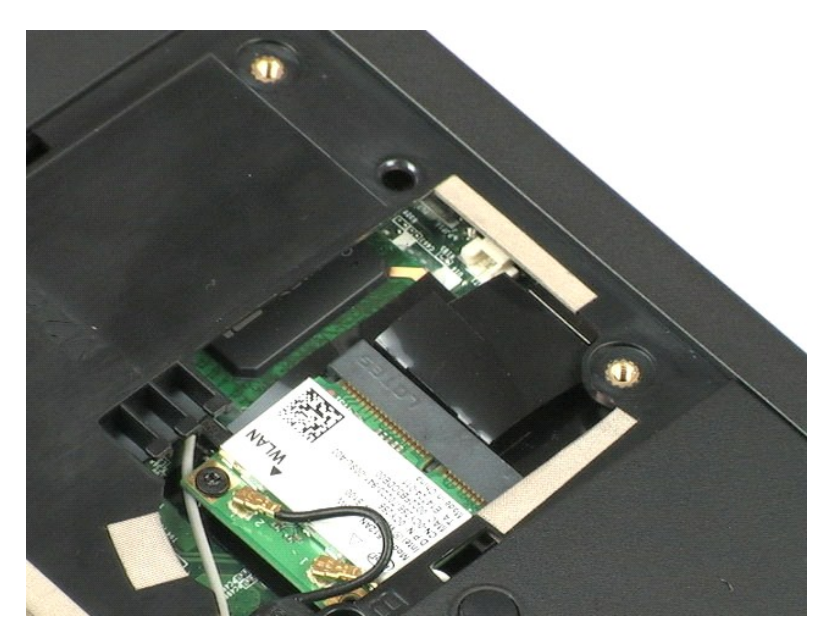

# <span id="page-14-0"></span>ヒンジカバー **Dell™ Vostro™ 1220** サービスマニュアル

警告: コンピュータ内部の作業を始める前に、お使いのコンピュータに付属しているガイドの安全にお使いいただくための注意事項をお読みください。安全にお使いいただくため のベストプラクティスの追加情報に関しては、法令等の遵守について説明しているホームページ(**www.dell.com/regulatory\_compliance**)をご覧ください。

# ヒンジカバーの取り外し

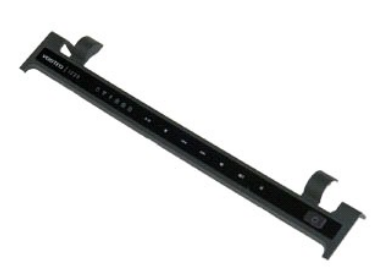

- 
- 1. 「<u>コンピュータ内部の作業を始める前に</u>」の手順に従います。<br>2. ハードウェアの取り付けまたは取り外しの際には、必ずすべてのデータを適切にバックアップしてください。<br>3. <u>バッテリ</u>をコンピュータから取りす。<br>4. ヒンジカバーをゆっくりと外します。
- 
- 5. ヒンジカバーをキーボードに向けて裏返します。
- 6. マルチメディアボードケーブルを取り外します。
- 7. ヒンジカバーを取り外します。

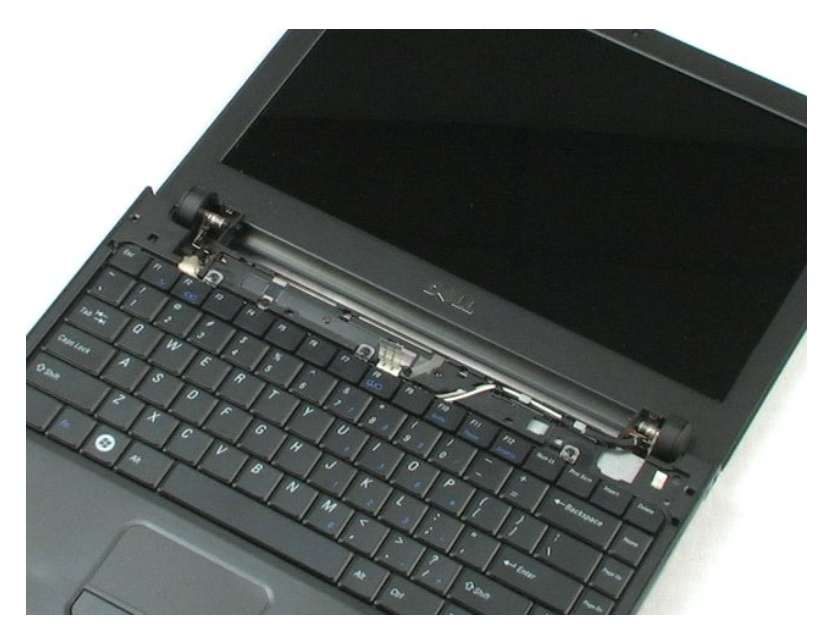

#### <span id="page-16-0"></span>キーボード **Dell™ Vostro™ 1220** サービスマニュアル

警告: コンピュータ内部の作業を始める前に、お使いのコンピュータに付属しているガイドの安全にお使いいただくための注意事項をお読みください。安全にお使いいただくため のベストプラクティスの追加情報に関しては、法令等の遵守について説明しているホームページ(**www.dell.com/regulatory\_compliance**)をご覧ください。

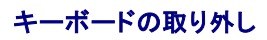

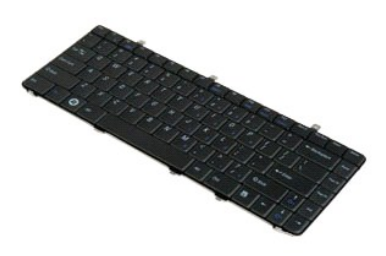

**シンモ: 以下の図を表示するには、Adobe.com から Adobe Flash Player をインストールする必要があります。** 

- 
- 1. 「<u>コンピュータ内部の作業を始める前に</u>」の手順に従います。<br>2. ハードウェアの取り付けまたは取り外しの際には、必ずすべてのデータを適切にバックアップしてください。<br>3. バッテリとヒンジカバーをシステムから取り外します。<br>4. キーボードを固定している3本のネジを外します。
- 
- 

5. キーボードを裏返します。

- 6. キーボードケーブルを外します。
- 7. キーボードを持ち上げてシステムから取り外します。

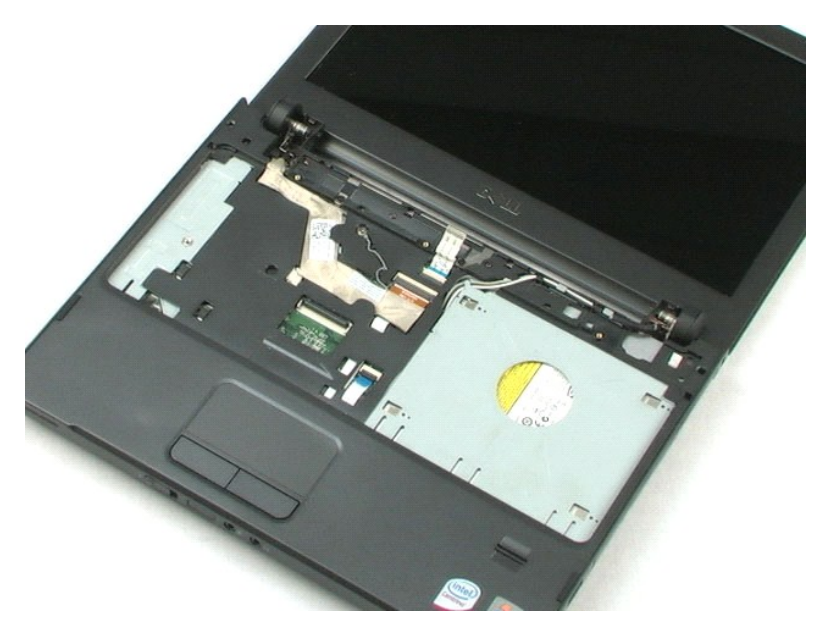

<span id="page-18-0"></span>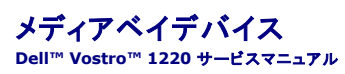

警告: コンピュータ内部の作業を始める前に、お使いのコンピュータに付属しているガイドの安全にお使いいただくための注意事項をお読みください。安全にお使いいただくため のベストプラクティスの追加情報に関しては、法令等の遵守について説明しているホームページ(**www.dell.com/regulatory\_compliance**)をご覧ください。

# メディアベイデバイスの取り外し

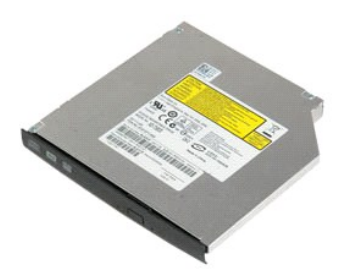

**メモ: 以下の図を表示するには、Adobe.com から Adobe Flash Player をインストールする必要があります。** 

- 
- 1. 「<u>コンピュータ内部の作業を始める前に</u>」の手順に従います。<br>2. ハードウェアの取り付けまたは取り外しの際には、必ずすべてのデータを適切にバックアップしてください。<br>3. <u>バッテリ</u>をコンピュータから取りている 1 本のネジを外します。<br>4*. メディアベイデ*バイスを固定している 1 本のネジを外します。
- 
- 
- 5. メディアベイデバイスをスライドさせて、システムから外します。

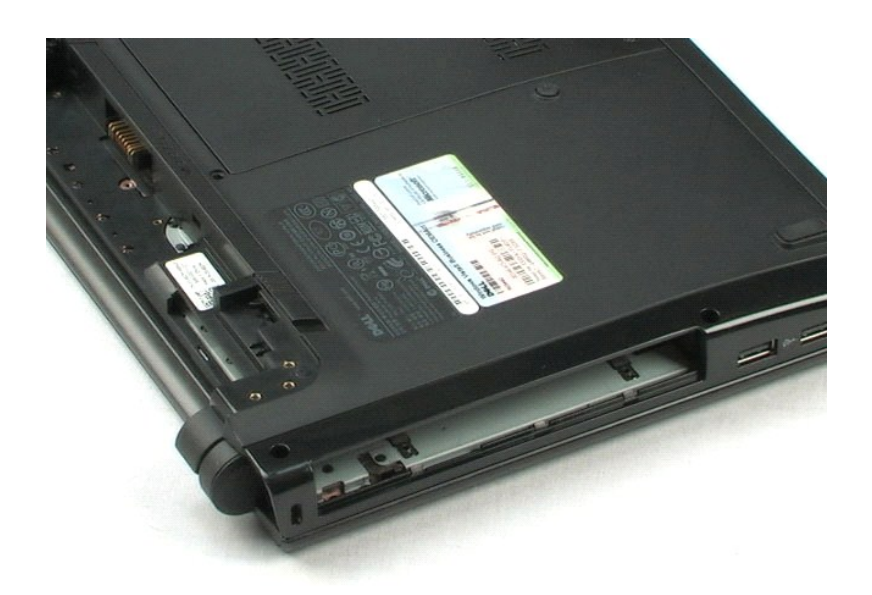

#### <span id="page-19-0"></span>**LCD** アセンブリ **Dell™ Vostro™ 1220** サービスマニュアル

警告: コンピュータ内部の作業を始める前に、お使いのコンピュータに付属しているガイドの安全にお使いいただくための注意事項をお読みください。安全にお使いいただくため のベストプラクティスの追加情報に関しては、法令等の遵守について説明しているホームページ(**www.dell.com/regulatory\_compliance**)をご覧ください。

# **LCD** アセンブリの取り外し

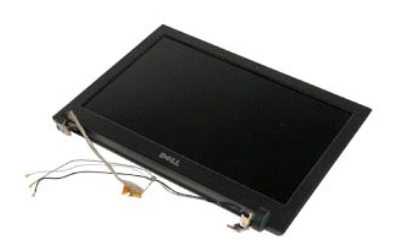

**シンモ: 以下の図を表示するには、Adobe.com から Adobe Flash Player をインストールする必要があります。** 

- 
- 1. 「<u>コンピュータ内部の作業を始める前に</u>」の手順に従います。<br>2. ハードウェアの取り付けまたは取り外しの際には、必ずすべてのデータを適切にバックアップしてください。<br>3. バッテリ、ヒンジカバー、キーボード、オブティカルドライブをシステムから取り外します。<br>4. アンテナを WLAN カードから外します(取り付けられている場合)。
- 
- 

5. アンテナケーブルを取り外します。

- 6. システムを裏返して LCD を開きます。
- 7. アース用ケーブルを固定しているネジを外します。
- 8. LCD ケーブルをシステム基板から外します。
- 9. アンテナケーブルを完全に取り外します。
- 10. LCD アセンブリを固定している 6 本のネジを外します。

11. LCD アセンブリを持ち上げてシステムから取り外します。

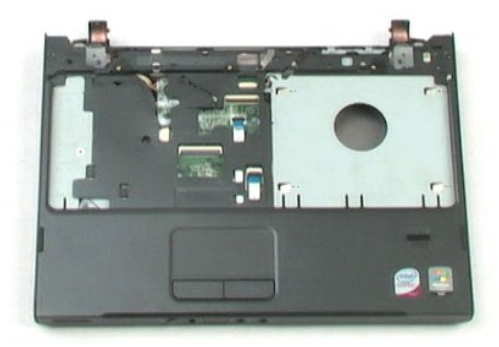

### <span id="page-21-0"></span>パームレスト **Dell™ Vostro™ 1220** サービスマニュアル

警告: コンピュータ内部の作業を始める前に、お使いのコンピュータに付属しているガイドの安全にお使いいただくための注意事項をお読みください。安全にお使いいただくため のベストプラクティスの追加情報に関しては、法令等の遵守について説明しているホームページ(**www.dell.com/regulatory\_compliance**)をご覧ください。

# パームレストの取り外し

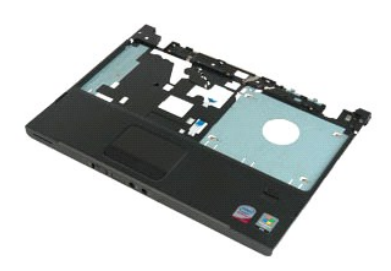

- 
- 1. 「<u>コンピュータ内部の作業を始める前に</u>」の手順に従います。<br>2. ハードウェアの取り付けまたは取り外しの際には、必ずすべてのデータを適切にバックアップしてください。<br>3. バッテリ、ストをコンピュータの底部に固定している9 本のネジを外します。<br>4. パームレストをコンピュータの底部に固定している9 本のネジを外します。
- 
- 
- 5. コンピュータを裏返します。
- 6. パームレストをコンピュータの上部に固定している 3 本のネジを外します。
- 7. パームレストケーブルをシステム基板から外します。
- 8. パームレストケーブルをシステム基板から外します。
- 9. パームレストをコンピュータからそっと取り外します。

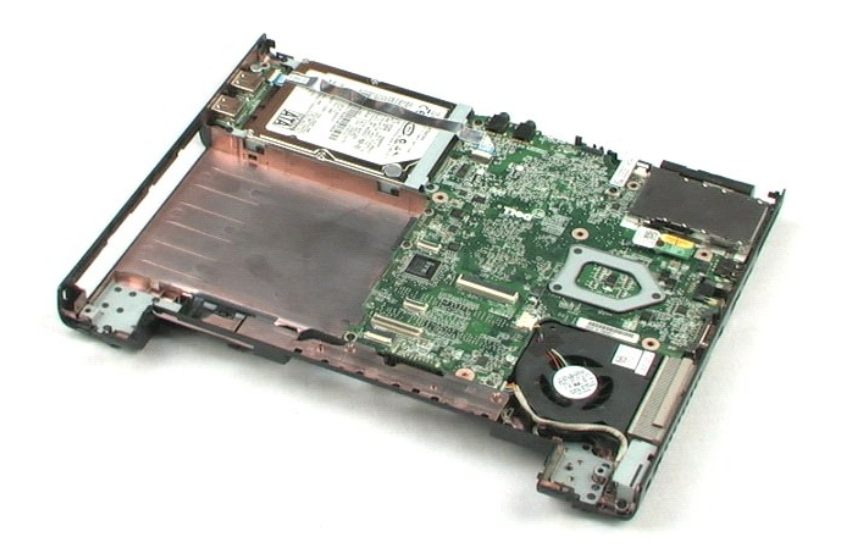

#### <span id="page-23-0"></span>**Bluetooth®** ワイヤレステクノロジ内蔵モジュール **Dell™ Vostro™ 1220** サービスマニュアル

警告: コンピュータ内部の作業を始める前に、お使いのコンピュータに付属しているガイドの安全にお使いいただくための注意事項をお読みください。安全にお使いいただくため のベストプラクティスの追加情報に関しては、法令等の遵守について説明しているホームページ(**www.dell.com/regulatory\_compliance**)をご覧ください。

## **Bluetooth** モジュールの取り外し

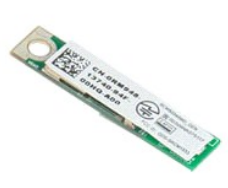

メモ: 以下の図を表示するには、**Adobe.com** から Adobe Flash Player をインストールする必要があります。

- 
- 
- 1. 「<u>コンピュータ内部の作業を始める前に</u>」の手順に従います。<br>2. ハードウェアの取り付けまたは取り外しの際には、必ずすべてのデータを適切にバックアップしてください。<br>3. バッテリ、ヒンジカバー、キーボード、オブティカルドライブ、LCD アセンブリ、パームレストをシステムから取り外します。<br>4. Bluetooth モジュールを固定しているネジを外します。
- 
- 5. Bluetooth モジュールをシステム基板から持ち上げて取り外します。

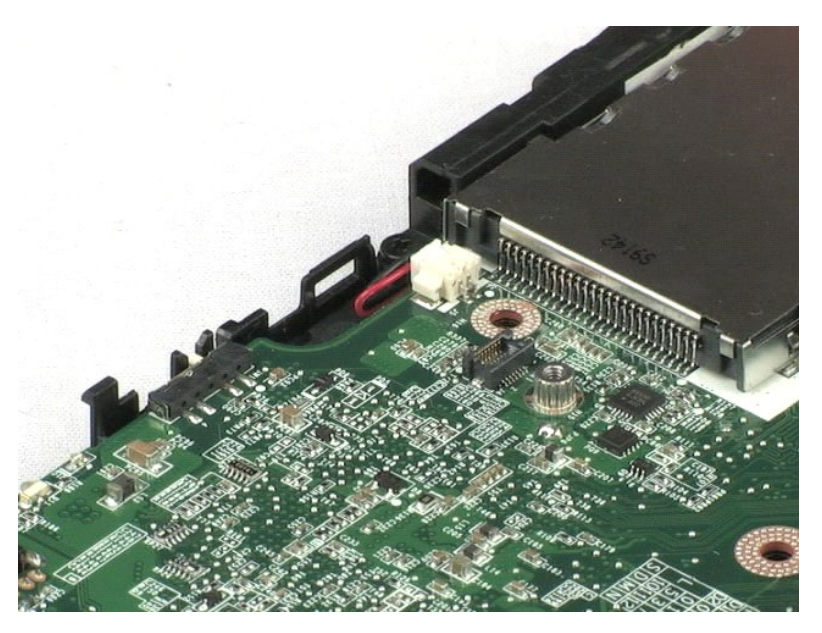

#### <span id="page-24-0"></span>**TPM** モジュール **Dell™ Vostro™ 1220** サービスマニュアル

警告: コンピュータ内部の作業を始める前に、お使いのコンピュータに付属しているガイドの安全にお使いいただくための注意事項をお読みください。安全にお使いいただくため のベストプラクティスの追加情報に関しては、法令等の遵守について説明しているホームページ(**www.dell.com/regulatory\_compliance**)をご覧ください。

# **TPM** モジュールの取り外し

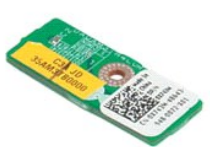

**メモ: 以下の図を表示するには、Adobe.com から Adobe Flash Player をインストールする必要があります。** 

- 
- 1. 「<u>コンピュータ内部の作業を始める前に</u>」の手順に従います。<br>2. ハードウェアの取り付けまたは取り外しの際には、必ずすべてのデータを適切にバックアップしてください。<br>3. バッテリ、ヒンジカバー、キーボード、オプティカルドライブ、LCD アセンブリ、バームレストをシステムから取り外します。
- 4. TPM モジュールを固定しているネジを外します。
- 5. TPM モジュールをシステム基板から持ち上げて取り外します。

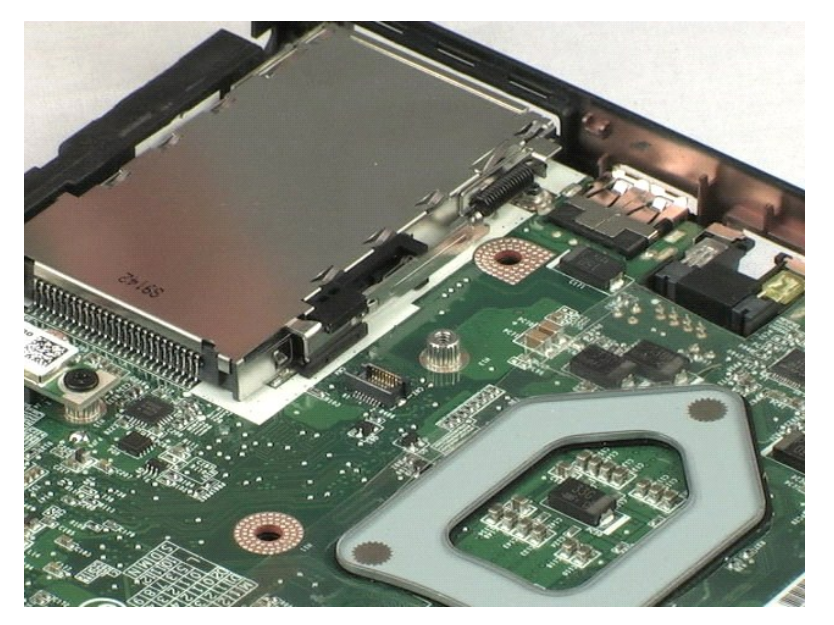

#### <span id="page-25-0"></span>ハードドライブ **Dell™ Vostro™ 1220** サービスマニュアル

警告: コンピュータ内部の作業を始める前に、お使いのコンピュータに付属しているガイドの安全にお使いいただくための注意事項をお読みください。安全にお使いいただくため のベストプラクティスの追加情報に関しては、法令等の遵守について説明しているホームページ(**www.dell.com/regulatory\_compliance**)をご覧ください。

# ハードドライブの取り外し

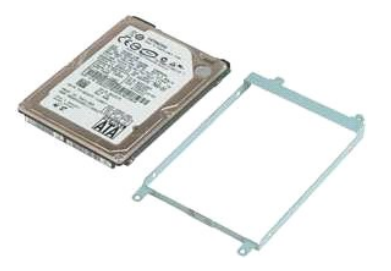

- 
- 
- 1. 「<u>コンピュータ内部の作業を始める前に</u>」の手順に従います。<br>2. ハードウェアの取り付けまたは取り外しの際には、必ずすべてのデータを適切にバックアップしてください。<br>3. バッテドライブ周囲に配線されている USB ケーブルを取り外します。<br>4. ハードドライブ周囲に配線されている USB ケーブルを取り外します。
- 
- 5. ハードドライブアセンブリの背面をコンピュータに固定している 2 本のネジを外します。
- 6. ハードドライブアセンブリの前面をコンピュータに固定している 2 本のネジを外します。
- 7. ドライブを I/O パネルに向けてスライドさせます。
- 8. ドライブを持ち上げてコンピュータから取り出します。
- 9. ハードドライブブラケットをハードドライブの片側に固定している 2 本のネジを外します。
- 10. ドライブの向きを変えます。
- 11. ハードドライブブラケットをハードドライブの反対側に固定している 2 本のネジを外します。
- 12. ハードドライブブラケットを持ち上げてハードドライブから取り外します。

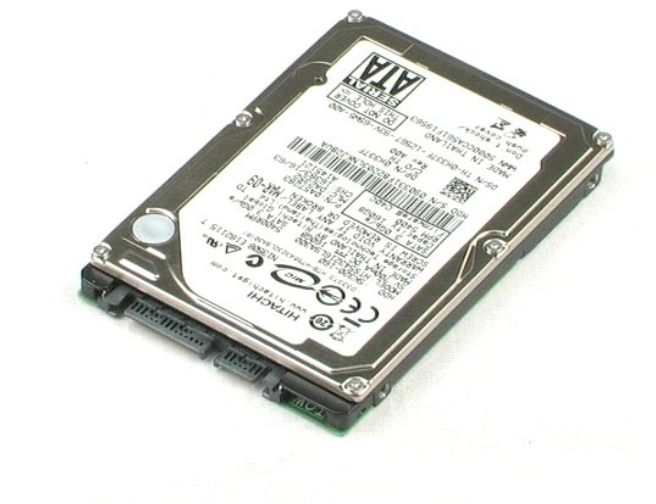

#### <span id="page-27-0"></span>**I/O** パネル **Dell™ Vostro™ 1220** サービスマニュアル

警告: コンピュータ内部の作業を始める前に、お使いのコンピュータに付属しているガイドの安全にお使いいただくための注意事項をお読みください。安全にお使いいただくため のベストプラクティスの追加情報に関しては、法令等の遵守について説明しているホームページ(**www.dell.com/regulatory\_compliance**)をご覧ください。

# **I/O** パネルの取り外し

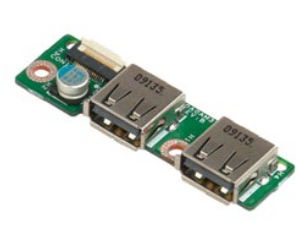

**シンモ: 以下の図を表示するには、Adobe.com から Adobe Flash Player をインストールする必要があります。** 

- 
- 1. 「<u>コンピュータ内部の作業を始める前に</u>」の手順に従います。<br>2. ハードウェアの取り付けまたは取り外しの際には、必ずすべてのデータを適切にバックアップしてください。<br>3. バッテリ、ヒンジカバー、キーボード、オプティカルドライブ、LCD アセンブリ、パームレストをシステムから取り外します。<br>4. I/O バネルケーブルを外します。

5. I/O パネルボードを固定しているネジを外します。

6. I/O パネルボードをシステムから取り外します。

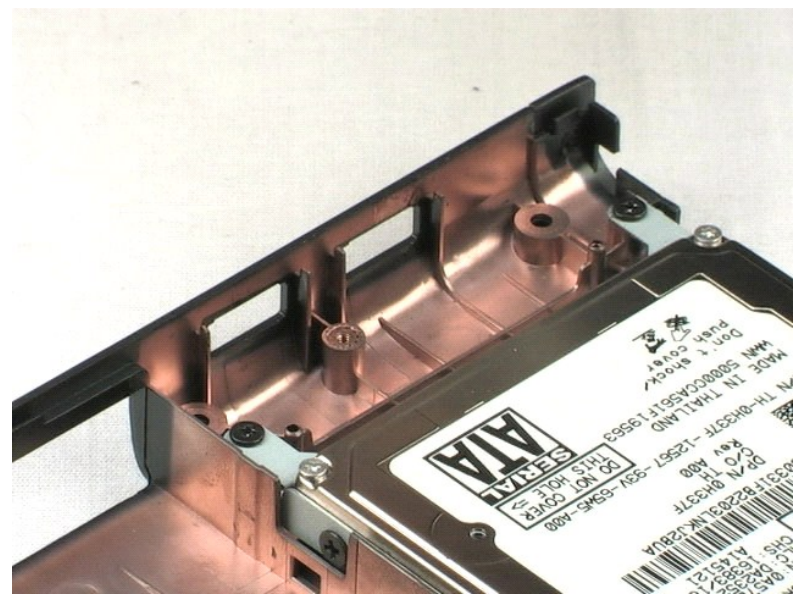

#### <span id="page-28-0"></span>ファン **Dell™ Vostro™ 1220** サービスマニュアル

警告: コンピュータ内部の作業を始める前に、お使いのコンピュータに付属しているガイドの安全にお使いいただくための注意事項をお読みください。安全にお使いいただくため のベストプラクティスの追加情報に関しては、法令等の遵守について説明しているホームページ(**www.dell.com/regulatory\_compliance**)をご覧ください。

# ファンの取り外し

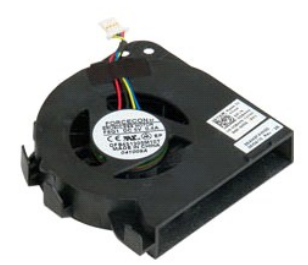

- 
- 
- 1. 「<u>コンピュータ内部の作業を始める前に</u>」の手順に従います。<br>2. ハードウェアの取り付けまたは取り外しの際には、必ずすべてのデータを適切にバックアップしてください。<br>3. バッテリ、ヒンジカバー、キーボード、オブティカルドライブ、LCD アセンブリ、パームレストをシステムから取り外します。<br>4. ファンケーブルを外します。
- 
- 5. ファンの周囲に配線されているケーブルを取り外します。
- 6. ファンをシステムに固定しているネジを外します。
- 7. ファンを持ち上げてシステムから取り出します。

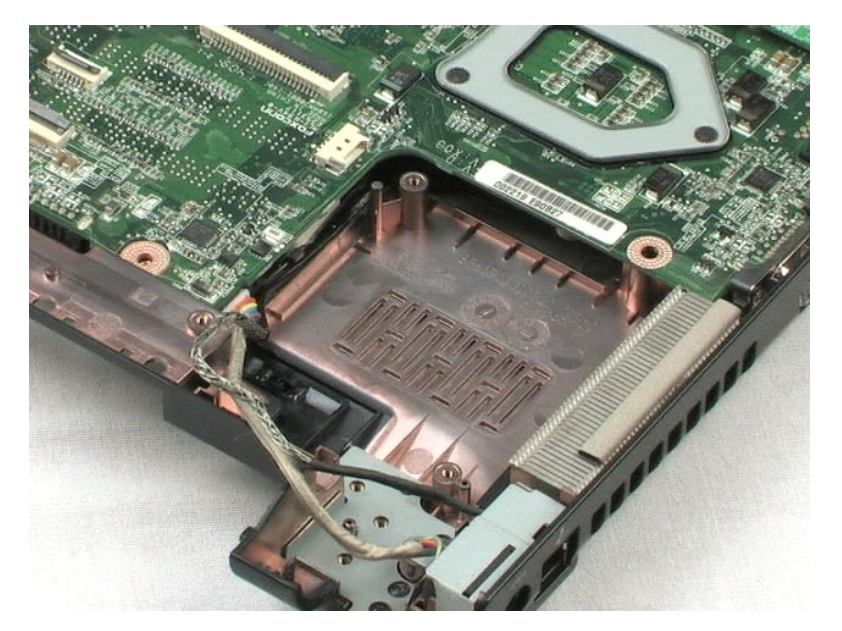

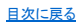

## <span id="page-30-0"></span>システム基板 **Dell™ Vostro™ 1220** サービスマニュアル

警告: コンピュータ内部の作業を始める前に、お使いのコンピュータに付属しているガイドの安全にお使いいただくための注意事項をお読みください。安全にお使いいただくため のベストプラクティスの追加情報に関しては、法令等の遵守について説明しているホームページ(**www.dell.com/regulatory\_compliance**)をご覧ください。

# システム基板の取り外し

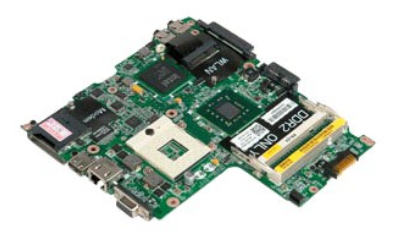

- 
- 
- 1. 「<u>コンピュータ内部の作業を始める前に</u>」の手順に従います。<br>2. ハードウェアの取り付けまたは取り外しの際には、必ずすべてのデータを適切にバックアップしてください。<br>3. バッテリ、ヒンジカバー、キーボード、オプティカルドライブ、LCD アセンブリ、パームレスト、Bluetooth® モジュール、TPM モジュール、ハードドライブ、I/O パネルボード、システムファンを、<br>システムから取り外します。
- 4. スピーカーケーブルをシステム基板から外します。
- 5. 電源ケーブルをシステム基板から外します。
- 6. システム基板を底部プラスチックに固定している 3 本のネジを外します。
- 7. システム基板をそっと裏返します。
- 8. モデムアース用ケーブルを固定しているネジを外します。
- 9. モデムをシステム基板から持ち上げて取り外します。
- 10. システム基板を持ち上げてシステムから取り出します。

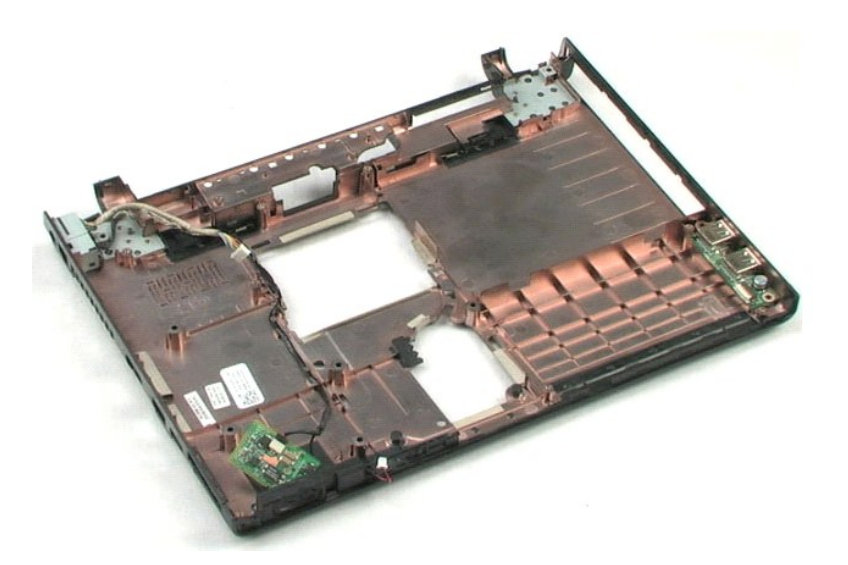

<span id="page-32-0"></span>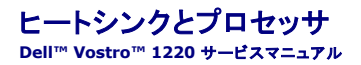

警告: コンピュータ内部の作業を始める前に、お使いのコンピュータに付属しているガイドの安全にお使いいただくための注意事項をお読みください。安全にお使いいただくため のベストプラクティスの追加情報に関しては、法令等の遵守について説明しているホームページ(**www.dell.com/regulatory\_compliance**)をご覧ください。

# ヒートシンクとプロセッサの取り外し

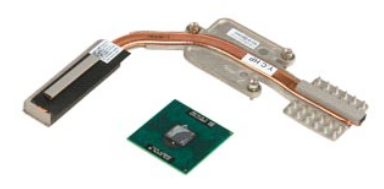

- 
- 
- 1. 「<u>コンピュータ内部の作業を始める前に</u>」の手順に従います。<br>2. ハードウェアの取り付けまたは取り外しの際には、必ずすべてのデータを適切にバックアップしてください。<br>3. バッテリ、ヒンジカバー、キーボード、オプティカルドライブ、LCD アセンブリ、パームレスト、Bluetooth® モジュール、TPM モジュール、ハードドライブ、I/O パネルボード、システムファン、シ<br>ステム基板を、システムから取り外します。
- 
- 4. ヒートシンクをシステム基板に固定している 3 本のネジを緩めます。
- 5. ヒートシンクをシステム基板から持ち上げて取り外します。
- 6. マイナスドライバを使用して、ロッキングカムを反時計方向に回します。
- 7. プロセッサを持ち上げてソケットから取り外します。

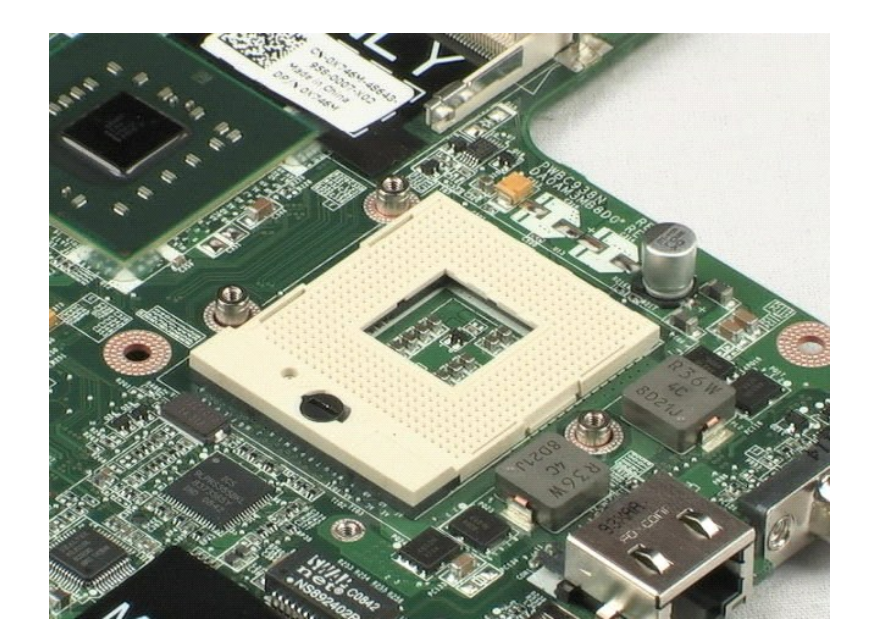

#### <span id="page-34-0"></span>モデム **Dell™ Vostro™ 1220** サービスマニュアル

警告: コンピュータ内部の作業を始める前に、お使いのコンピュータに付属しているガイドの安全にお使いいただくための注意事項をお読みください。安全にお使いいただくため のベストプラクティスの追加情報に関しては、法令等の遵守について説明しているホームページ(**www.dell.com/regulatory\_compliance**)をご覧ください。

# モデムの取り外し

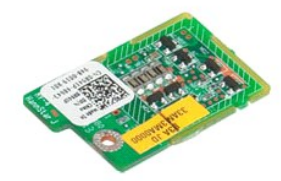

**メモ: 以下の図を表示するには、Adobe.com から Adobe Flash Player をインストールする必要があります。** 

- 
- 
- 1. 「<u>コンピュータ内部の作業を始める前に</u>」の手順に従います。<br>2. ハードウェアの取り付けまたは取り外しの際には、必ずすべてのデータを適切にバックアップしてください。<br>3. バッテリ、ヒンジカバー、キーボード、オプティカルドライブ、LCD アセンブリ、パームレスト、Bluetooth® モジュール、TPM モジュール、ハードドライブ、I/O パネルボード、システムファン、シ<br>ステム基板を、システムから取り外します。<br>4. モデムケ
- 

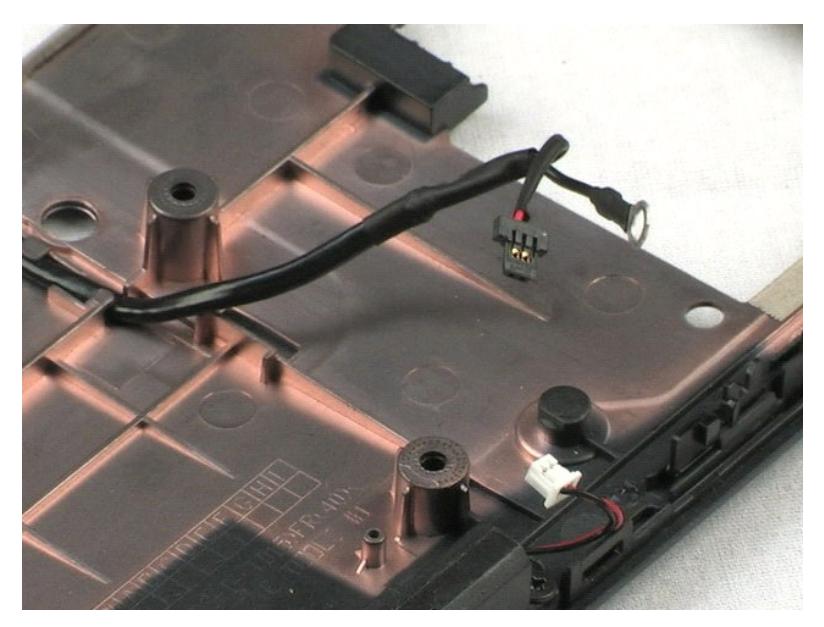

### <span id="page-35-0"></span>スピーカー **Dell™ Vostro™ 1220** サービスマニュアル

警告: コンピュータ内部の作業を始める前に、お使いのコンピュータに付属しているガイドの安全にお使いいただくための注意事項をお読みください。安全にお使いいただくため のベストプラクティスの追加情報に関しては、法令等の遵守について説明しているホームページ(**www.dell.com/regulatory\_compliance**)をご覧ください。

# スピーカーの取り外し

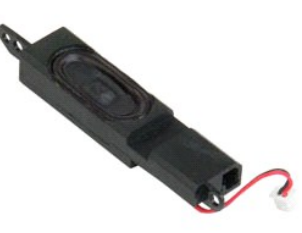

**シンモ: 以下の図を表示するには、Adobe.com から Adobe Flash Player をインストールする必要があります。** 

- 
- 
- 1. 「<u>コンピュータ内部の作業を始める前に</u>」の手順に従います。<br>2. ハードウェアの取り付けまたは取り外しの際には、必ずすべてのデータを適切にバックアップしてください。<br>3. バッテリ、キーボード、アクセスパネル、LCD アセンブリ、システム基板をシステムから取り外します。<br>4. スピーカーケーブルをシステム基板から外します。
- 
- 5. スピーカーを底部プラスチックに固定している 2 本のネジを外します。
- 6. システムからスピーカーを取り外します。

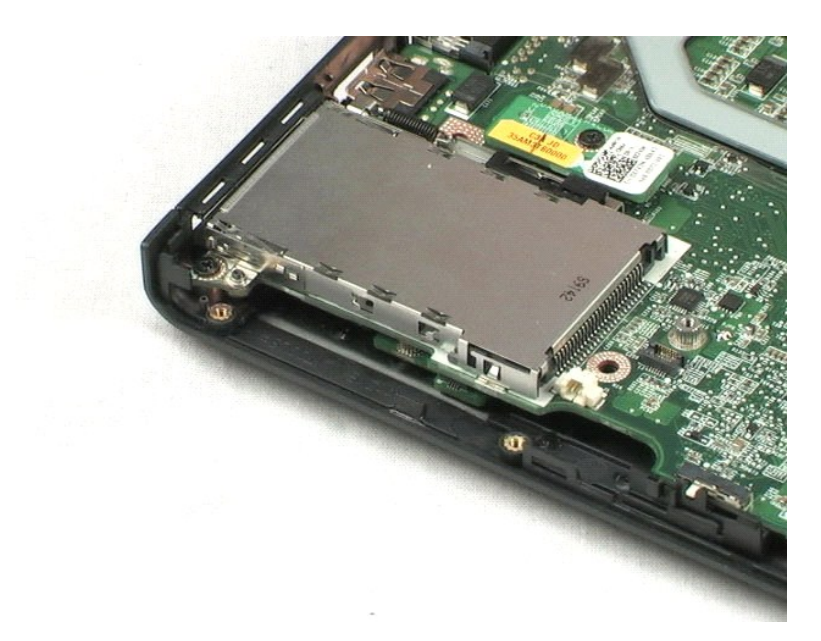

#### <span id="page-36-0"></span>**LCD** ベゼル **Dell™ Vostro™ 1220** サービスマニュアル

警告: コンピュータ内部の作業を始める前に、お使いのコンピュータに付属しているガイドの安全にお使いいただくための注意事項をお読みください。安全にお使いいただくため のベストプラクティスの追加情報に関しては、法令等の遵守について説明しているホームページ(**www.dell.com/regulatory\_compliance**)をご覧ください。

#### **LCD** ベゼルの取り外し

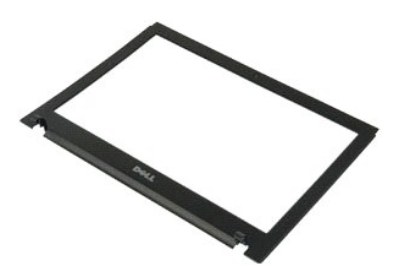

**メモ: 以下の図を表示するには、Adobe.com から** Adobe Flash Player をインストールする必要があります。

- 
- 1. 「<u>コンピュータ内部の作業を始める前に</u>」の手順に従います。<br>2. ハードウェアの取り付けまたは取り外しの際には、必ずすべてのデータを適切にバックアップしてください。<br>3. バッテリ、ヒンジカバー、キーボード、オプティカルドライブ、LCD アセンブリをシステムから取り外します。<br>4. LCD ベゼルを LCD アセンブリからゆっくりと外します。
- 
- 

5. LCD ベゼルを持ち上げて LCD アセンブリから取り外します。

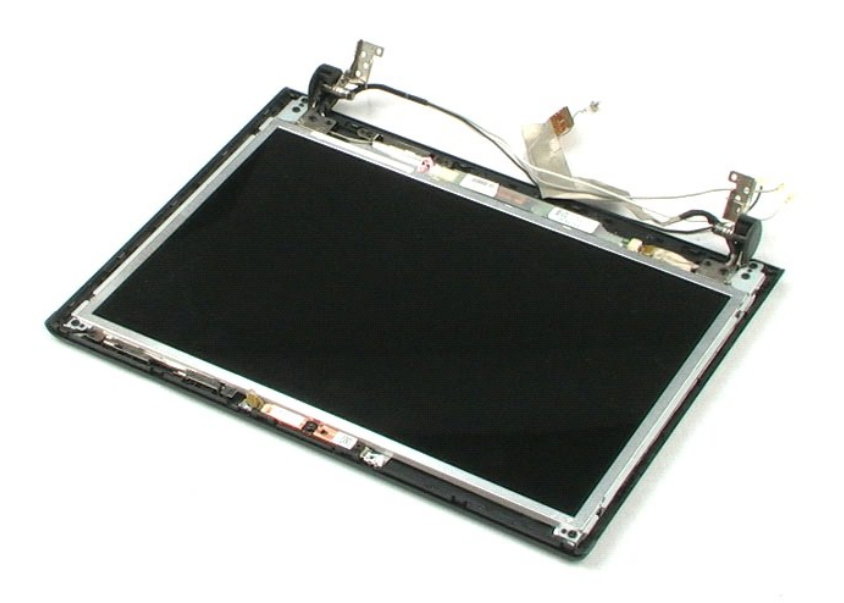

# <span id="page-37-0"></span>**LCD** インバータ **Dell™ Vostro™ 1220** サービスマニュアル

警告: コンピュータ内部の作業を始める前に、お使いのコンピュータに付属しているガイドの安全にお使いいただくための注意事項をお読みください。安全にお使いいただくため のベストプラクティスの追加情報に関しては、法令等の遵守について説明しているホームページ(**www.dell.com/regulatory\_compliance**)をご覧ください。

# **LCD** インバータの取り外し

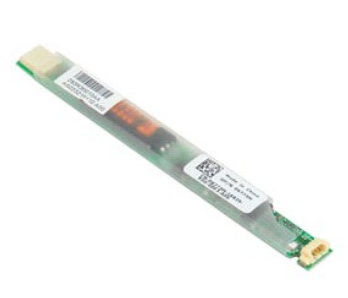

**メモ: 以下の図を表示するには、Adobe.com から Adobe Flash Player をインストールする必要があります。** 

- 
- 1. 「<u>コンピュータ内部の作業を始める前に</u>」の手順に従います。<br>2. ハードウェアの取り付けまたは取り外しの際には、必ずすべてのデータを適切にバックアップしてください。<br>3. バッテリ、ヒンジカバー、キーボード、オプティカルドライブ、LCD アセンブリ、LCD ベゼルをシステムから取り外します。<br>4. インバータからケーブルを外します。
- 
- 5. インバータからもう片方のケーブルを外します。
- 6. LCD インバータを LCD アセンブリから取り外します。

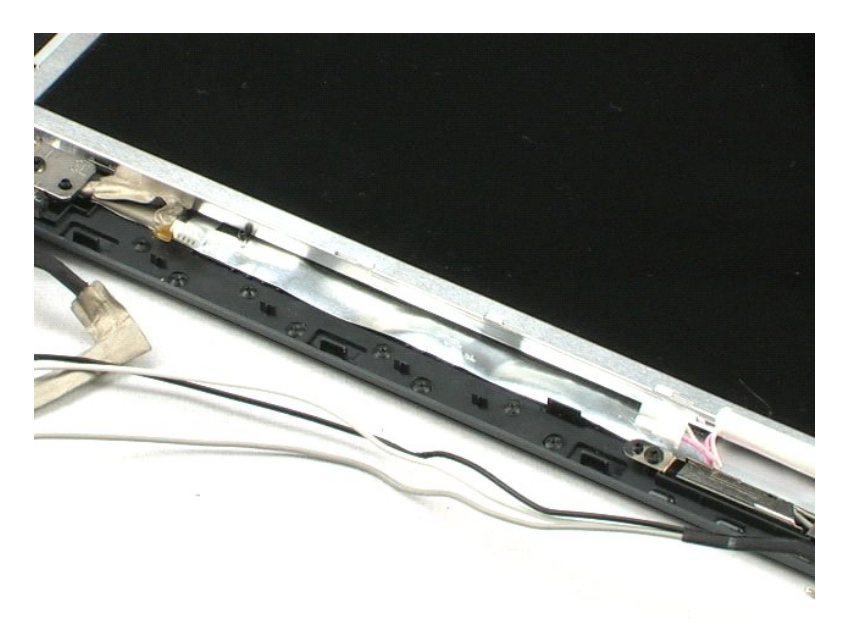

#### <span id="page-38-0"></span>**LCD** カメラ **Dell™ Vostro™ 1220** サービスマニュアル

警告: コンピュータ内部の作業を始める前に、お使いのコンピュータに付属しているガイドの安全にお使いいただくための注意事項をお読みください。安全にお使いいただくため のベストプラクティスの追加情報に関しては、法令等の遵守について説明しているホームページ(**www.dell.com/regulatory\_compliance**)をご覧ください。

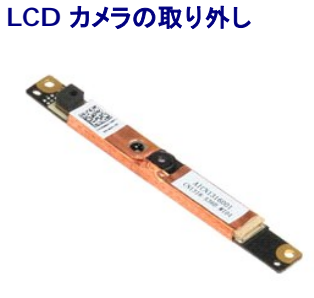

**メモ: 以下の図を表示するには、Adobe.com から Adobe Flash Player をインストールする必要があります。** 

- 
- 
- 1. 「<u>コンピュータ内部の作業を始める前に</u>」の手順に従います。<br>2. ハードウェアの取り付けまたは取り外しの際には、必ずすべてのデータを適切にバックアップしてください。<br>3. バッテリーブルをカメラから外します。<br>4. カメラケーブルをカメラから外します。
- 

5. カメラを LCD アセンブリから取り外します。

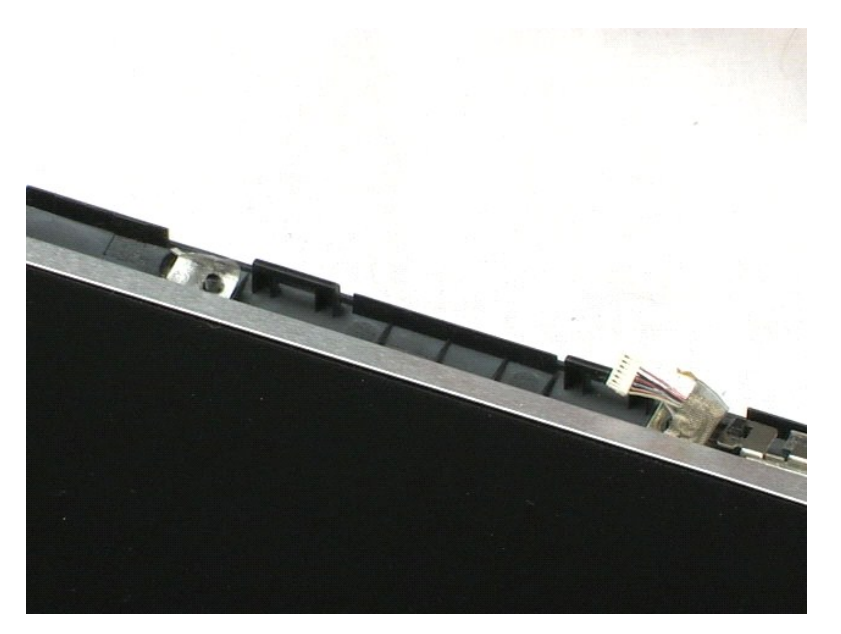

#### <span id="page-39-0"></span>**LCD** パネル **Dell™ Vostro™ 1220** サービスマニュアル

警告: コンピュータ内部の作業を始める前に、お使いのコンピュータに付属しているガイドの安全にお使いいただくための注意事項をお読みください。安全にお使いいただくため のベストプラクティスの追加情報に関しては、法令等の遵守について説明しているホームページ(**www.dell.com/regulatory\_compliance**)をご覧ください。

### **LCD** パネルの取り外し

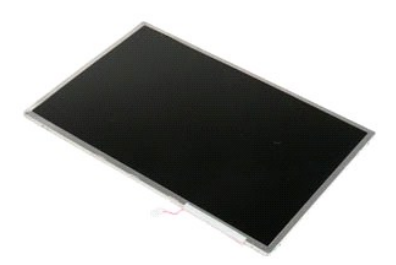

- 
- 1. 「<u>コンピュータ内部の作業を始める前に</u>」の手順に従います。<br>2. ハードウェアの取り付けまたは取り外しの際には、必ずすべてのデータを適切にバックアップしてください。<br>3. バッテリーブルをカメラから外します。<br>4. カメラケーブルをカメラから外します。
- 
- 
- 5. 白色とピンク色のケーブルを LCD インバータから外します。
- 6. LCD パネルを LCD アセンブリに固定している 6 本のネジを外します。
- 7. LCD パネルを裏返します。
- 8. LCD ケーブルを LCD パネルから外します。
- 9. LCD パネルを持ち上げて LCD プラスチックから取り外します。

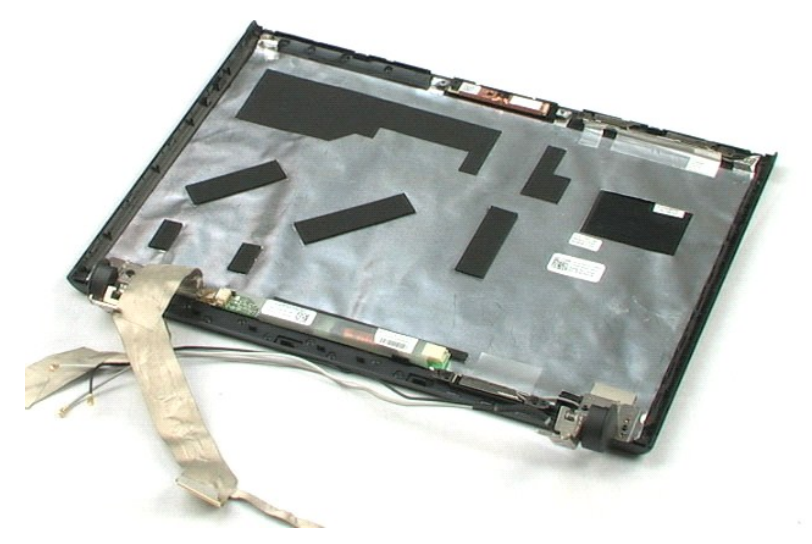

[目次に戻る](file:///C:/data/systems/vos1220/ja/sm/index.htm)

#### <span id="page-41-0"></span>**LCD** レール **Dell™ Vostro™ 1220** サービスマニュアル

警告: コンピュータ内部の作業を始める前に、お使いのコンピュータに付属しているガイドの安全にお使いいただくための注意事項をお読みください。安全にお使いいただくため のベストプラクティスの追加情報に関しては、法令等の遵守について説明しているホームページ(**www.dell.com/regulatory\_compliance**)をご覧ください。

# **LCD** レールの取り外し

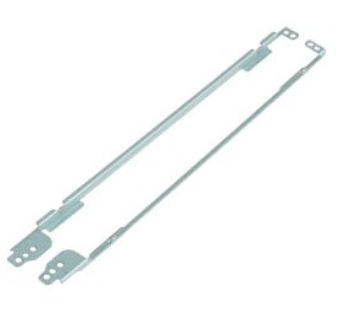

- 
- 
- 1. 「<u>コンピュータ内部の作業を始める前に</u>」の手順に従います。<br>2. ハードウェアの取り付けまたは取り外しの際には、必ずすべてのデータを適切にバックアップしてください。<br>3. バッテリ、ヒンジカバー、キーボード、オプティカルドライブ、LCD アセンブリ、LCD ペゼル、LCD パネルをシステムから取り外します。<br>4. 片方の LCD レールから 2 本のネジを外します。
- 
- 5. LCD レールを LCD パネルから取り外します。
- 6. LCD パネルの向きを変えます。
- 7. もう片方の LCD レールから 2 本のネジを外します。
- 8. 残りの LCD レールを LCD パネルから取り外します。

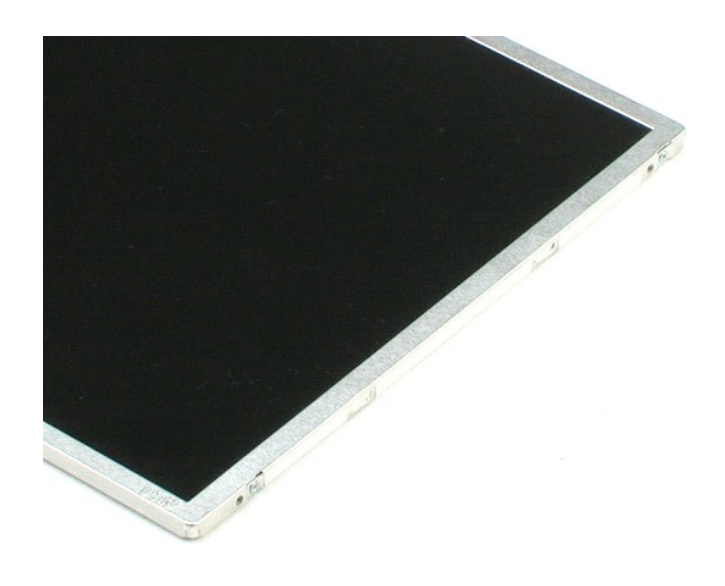

[目次に戻る](file:///C:/data/systems/vos1220/ja/sm/index.htm)

#### <span id="page-43-0"></span>**LCD** ヒンジ **Dell™ Vostro™ 1220** サービスマニュアル

警告: コンピュータ内部の作業を始める前に、お使いのコンピュータに付属しているガイドの安全にお使いいただくための注意事項をお読みください。安全にお使いいただくため のベストプラクティスの追加情報に関しては、法令等の遵守について説明しているホームページ(**www.dell.com/regulatory\_compliance**)をご覧ください。

# **LCD** ヒンジの取り外し

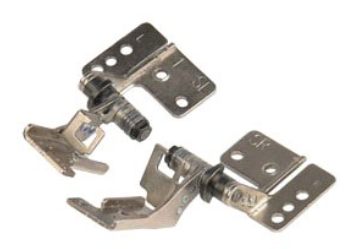

- 
- 
- 1. 「<u>コンピュータ内部の作業を始める前に</u>」の手順に従います。<br>2. ハードウェアの取り付けまたは取り外しの際には、必ずすべてのデータを適切にバックアップしてください。<br>3. バッテリ、ヒンジカバー、キーボード、オプティカルドライブ、LCD アセンブリ、LCD ペゼル、LCD パネルをシステムから取り外します。<br>4. 右のヒンジを固定しているネジを外します。
- 
- 5. 右のヒンジを取り外します。
- 6. 左のヒンジを固定しているネジを外します。
- 7. 左のヒンジを取り外します。

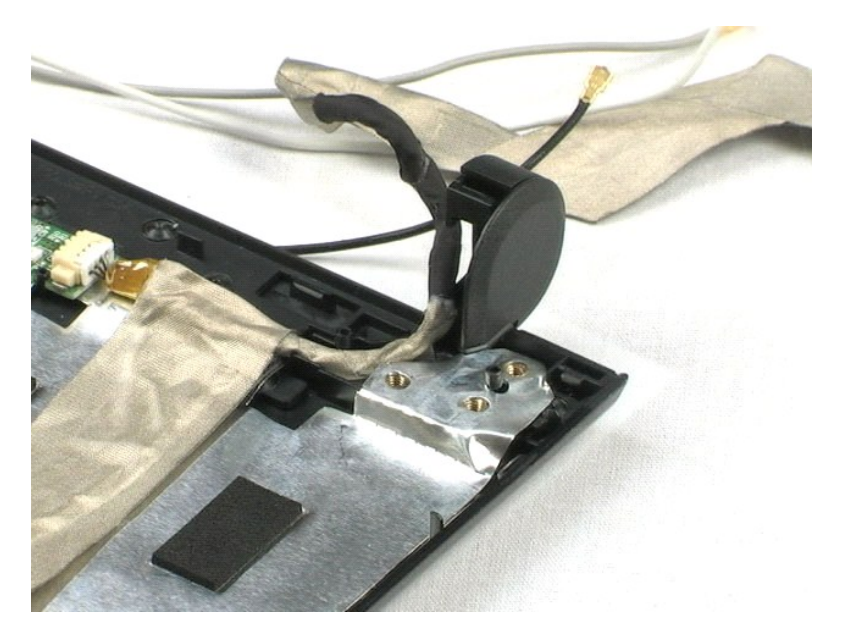

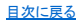

#### <span id="page-45-0"></span>コンポーネントの取り付けと取り外し **Dell™ Vostro™ 1220** サービスマニュアル

- 
- [コンピュータ内部の作業を始める前に](#page-45-1)
- 推奨するツール
- [コンピュータの電源を切る](#page-45-3)
- [コンピュータ内部の作業の後に](#page-46-0)

#### <span id="page-45-1"></span>コンピュータ内部の作業を始める前に

コンピュータへの損傷を防ぎ、ご自身を危険から守るため、次の安全に関する注意事項に従ってください。特に指示がない限り、本書に記されている各手順では、以下の条件を満たしていることを前提と します。

- 1 以下の手順を実施していること。
- 1 コンピュータに同梱の安全に関する情報を読んでいること。
- l 部品は交換可能である。また、別途購入した部品は、取り外しの手順を逆に実行することで取り付け可能である。
- 警告: コンピュータ内部の作業を始める前に、お使いのコンピュータに付属しているガイドの安全にお使いいただくための注意事項をお読みください。安全にお使いいただくため のベストプラクティスの追加情報に関しては、法令等の遵守について説明しているホームページ(**www.dell.com/regulatory\_compliance**)をご覧ください。
- 注意 : 修理(内部作業)の多くは、認可を受けたサービス技術員のみが対応します。製品マニュアルに記載された、あるいはオンラインや電話のサービス・サポートチームに指示<br>を受けたトラブルシューティングや簡単な修理のみ行ってください。デルに認可されていない修理(内部作業)による損傷は、保証の対象となりません。コンピュータに付属してい<br>その指示に様ってください。<br>その指示に従ってください。
- 注意: 静電気放電を避けるため、静電気防止用リストバンドを使用したり、定期的にコンピュータの裏面にあるコネクタなどの塗装されていない金属面に触れて、静電気を除去し てください。
- 注意 : コンポーネントおよびカードは、慎重に扱います。カードのコンポーネントや接点には触れないでください。カードを持つ際は縁を持つか、金属製の取り付けブラケットの部<br>分を持ってください。プロセッサのようなコンポーネントは、ピンの部分ではなく端を持つようにしてください。
- 注意 : ケーブルを外す際には、ケーブルそのものを引っ張らず、コネクタまたはそのブルタブを持って引き抜いてください。ケーブルによっては、ロックタブ付きのコネクタがあり<br>ます。このタイプのケーブルを取り外すときは、ロックタブを押し入れてからケーブルを抜きます。コネクタを抜く際には、コネクタピンを曲げないように、まっすぐ引き抜いてくださ<br>い。また、ケーブルを接続する際は、両方のコネクタの向きが合っていることを確認してください。
- メモ: お使いのコンピュータの色および一部のコンポーネントは、本書で示されているものと異なる場合があります。

コンピュータの損傷を防ぐため、コンピュータ内部の作業を始める前に、次の手順を実行します。

- 1. コンピュータのカバーに傷がつかないように、作業台が平らであり、汚れていないことを確認します。
- ... コンピュータの電源を切ります(「<u>コンピュータの電源を切る方法</u>」を参照)
- 3. コンピュータがオプションのメディアベースやバッテリスライスなどのドッキングデバイスに接続されている場合は、ドッキングを解除します。

注意: ネットワークケーブルを取り外すには、まずケーブルのプラグをコンピュータから外し、次にケーブルをネットワークデバイスから外します。

- 
- 4. コンピュータからすべてのネットワークケーブルを外します。 5. コンピュータ、および取り付けられているすべてのデバイスをコンセントから外します。
- 6. ディスプレイを閉じ、平らな作業台の上でコンピュータを裏返します。

△ 注意: システム基板の損傷を防ぐため、コンピュータで作業を行う前にメインパッテリを取り外してください。

- 7. メインバッテリを取り外します(「[バッテリの取り外し](file:///C:/data/systems/vos1220/ja/sm/TD01_Battery.htm)」を参照)。
- 8. コンピュータを表向きに戻します。
- 9 ディスプレイを開きます。
- 10. 電源ボタンを押して、システム基板の静電気を除去します。

#### △ 注意: 感電防止のため、ディスプレイを開く前に必ず、コンピュータの電源プラグをコンセントから抜いてください。

注意 : コンピュータ内部の部品に触れる前に、コンピュータ背面の金属部など塗装されていない金属面に触れて、身体の静電気を除去してください。作業中も、塗装されていない<br>金属面に定期的に触れて、内蔵コンポーネントを損傷するおそれのある静電気を除去してください。

11. ExpressCard またはスマートカードが取り付けられている場合は、各スロットから取り外します。

12. ハードドライブを取り外します([「ハードドライブの取り外し](file:///C:/data/systems/vos1220/ja/sm/TD13_Hard_Drive.htm)」を参照)。

### <span id="page-45-2"></span>推奨するツール

このドキュメントで説明する操作には、以下のようなツールが必要です。

- 1 小型のマイナスドライバ
- 1 #0 プラスドライバ
- <sup>l</sup> #1 プラスドライバ
- 1 小型のプラスチックスクライブ <sup>l</sup> フラッシュ BIOS アップデートプログラムの CD

# <span id="page-45-3"></span>コンピュータの電源を切る

注意: データの損失を防ぐため、開いているすべてのファイルを保存してから閉じ、実行中のすべてのプログラムを終了してから、コンピュータの電源を切ります。

- 1. オペレーティングシステムをシャットダウンするには、次の手順を実行します。
	- <sup>l</sup> **Windows Vista®** の場合:
		- スタート をクリックして ♥ 、スタート メニューの右下の矢印をクリックし(以下の図を参照)、シャットダウン をクリックします。

 $\begin{array}{c|c|c|c|c} \hline \circ & \circ & \circ \end{array}$ 

<sup>l</sup> **Windows® XP** の場合:

スタート → 終了オプション → 電源を切る の順にクリックします。

OS のシャットダウン処理が完了すると、コンピュータの電源が切れます。

2. コンピュータとすべての周辺機器の電源が切れていることを確認します。OS をシャットダウンした際にコンピュータおよび取り付けられているデバイスの電源が自動的に切れなかった場合は、電 源ボタンを 4 秒以上押し続けて電源を切ります。

## <span id="page-46-0"></span>コンピュータ内部の作業の後に

交換(取り付け)作業が完了したら、コンピュータの電源を入れる前に、外付けデバイス、カード、ケーブルなどを接続したか確認してください。

#### 注意: コンピュータの損傷を防ぐため、バッテリは必ず本製品専用のものを使用してください。他の **Dell** コンピュータ用のバッテリは使用しないでください。

1. ポートリプリケータ、バッテリスライス、メディアベースなどの外付けデバイスを接続し、ExpressCard などのカードを取り付けます。 2. 電話線、またはネットワークケーブルをコンピュータに接続します。

#### △ 注意: ネットワークケーブルを接続するには、ケーブルを最初にネットワークデバイスに差し込み、次にコンピュータに差し込みます。

- 
- 3. <u>バッテリ</u>を取り付けます。<br>4. コンピュータ、および取り付けられているすべてのデバイスを電源に接続します。<br>5. コンピュータの電源を入れます。